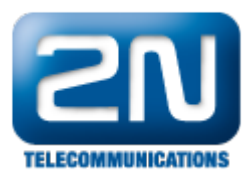

## 3CX verze 11 - Jak jej nakonfigurovat s 2N® Helios IP

2N® Helios IP Vario může být propojeno s 3CX VoIP serverem verze 11. SIP protokol orientované zařízení. 2N® Helios IP funguje jako SIP uživatel a může streamovat video do IP telefonního terminálu. Díky plné kompatibilitě dveřního systému s telefonním systémem není požadováno žádné doplňující zařízení.

Testované verze:

- 3CX VoIP server verze 11
- $\bullet$ 3CX VoIP klient verze 6.0.26523.0
- $\bullet$ 2N® Helios IP verze 2.1.0.3.13

Test kompatibility:

- Audio hovor
- Video hovor
- $\bullet$ DTMF přenos

1. Jako první krok nakonfigurujte nového klienta v 3CX VoIP serveru. Následujte kroky z (Obr. 1). Jděte do sekce "Add Extension" (Přidej stanici) a záložky "General" (Všeobecné) , zde musíte vyplnit "Extension number" (Telefonní číslo). V části "Athentication" (Autentifikace) vyplňte "ID" a "Password" (Heslo). Můžete ponechat heslo, které vygenerovala sama IP ústředna. Uložte stisknutím "OK" nebo "Apply" (Potvrdit).

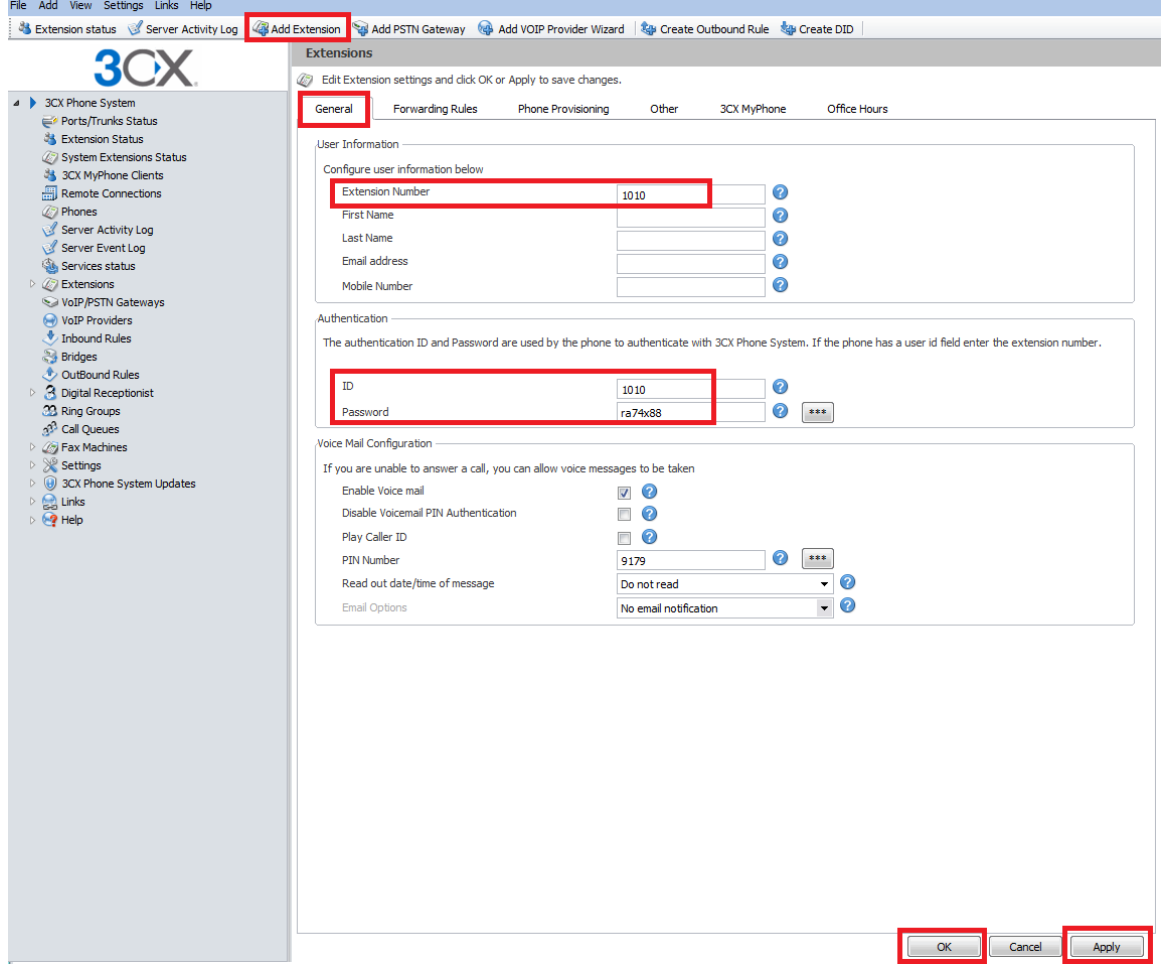

2. V nastavení 2N® Helios IP jděte do sekce "Advanced Settings" (Další nastavení) a záložka "SIP Settings" (SIP nastavení), zde musíte vyplnit "User ID" (Uživatelské ID) a "Password" (Heslo), které se musí shodovat s "ID" a "Password" (Heslo) vyplněným na straně 3CX serveru (Obr. 2).

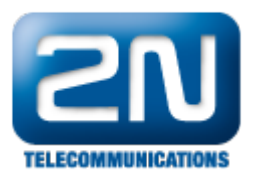

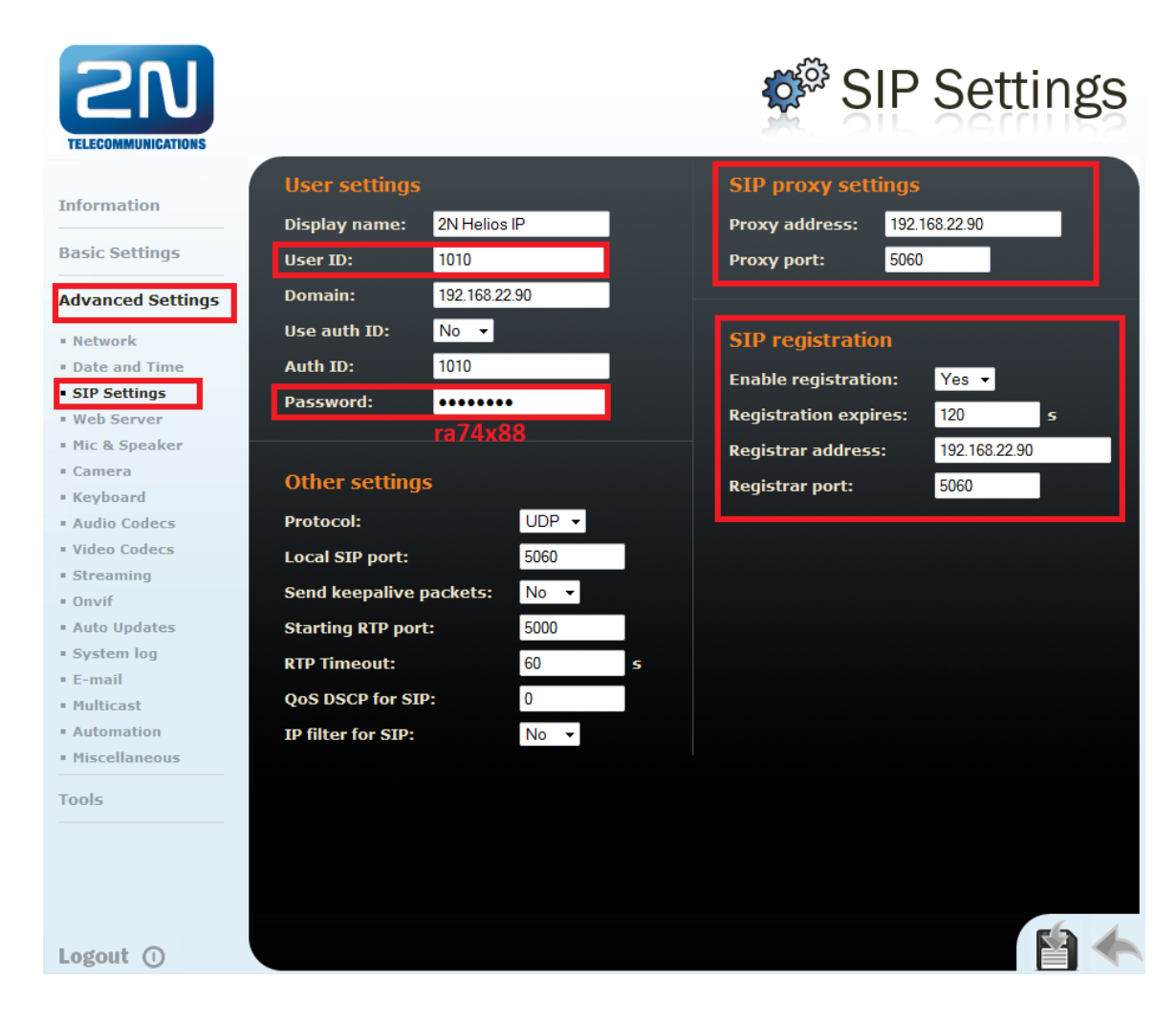

Jak konfigurovat 2N® Helios IP intercom – FW verze 2.6 a vyšší

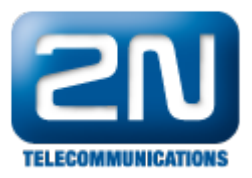

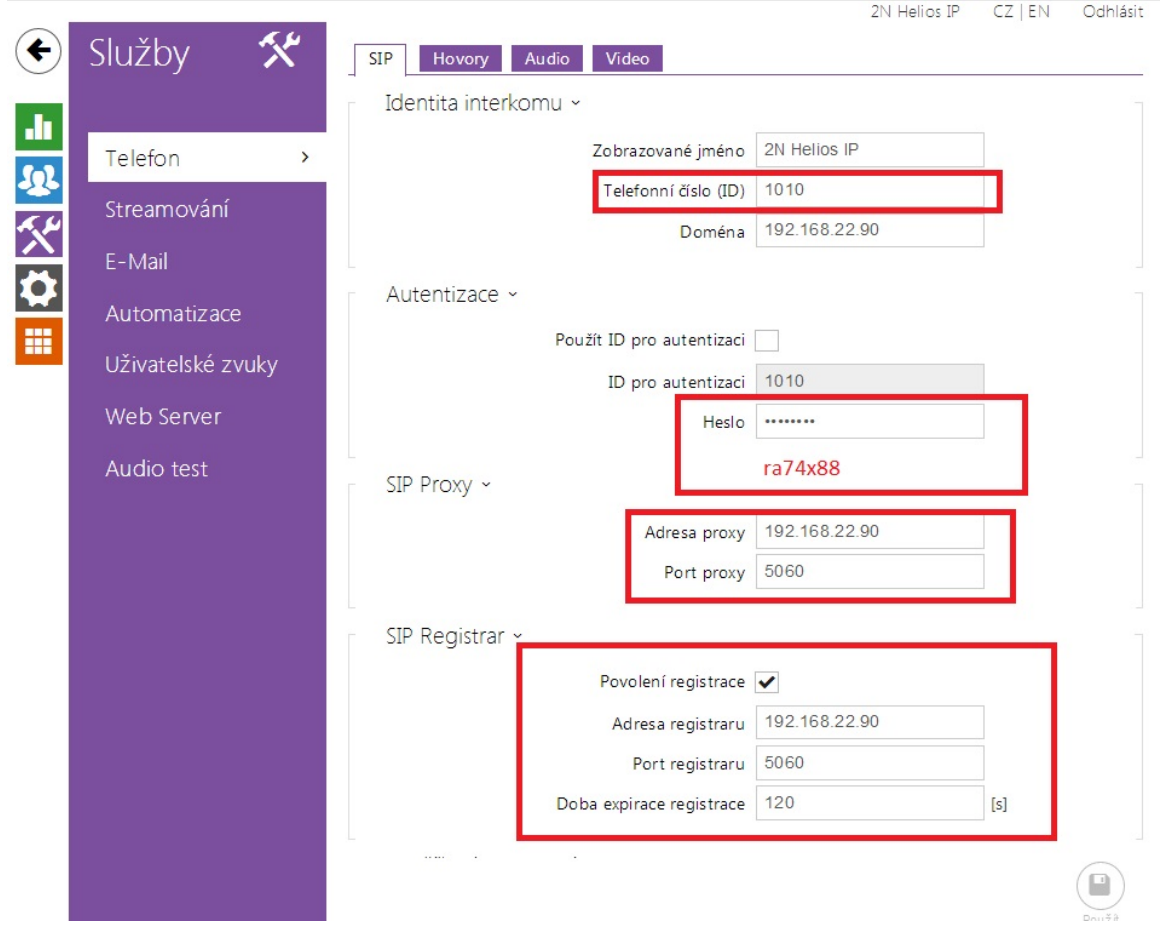

3. Pro povolení videa jděte do sekce "Advanced Settings" (Další nastavení), záložka "Video Codecs" (Video kodeky), zde musíte povolit kodek H.263 na první pozici a zbytek zakázat (Obr. 3).

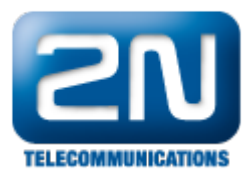

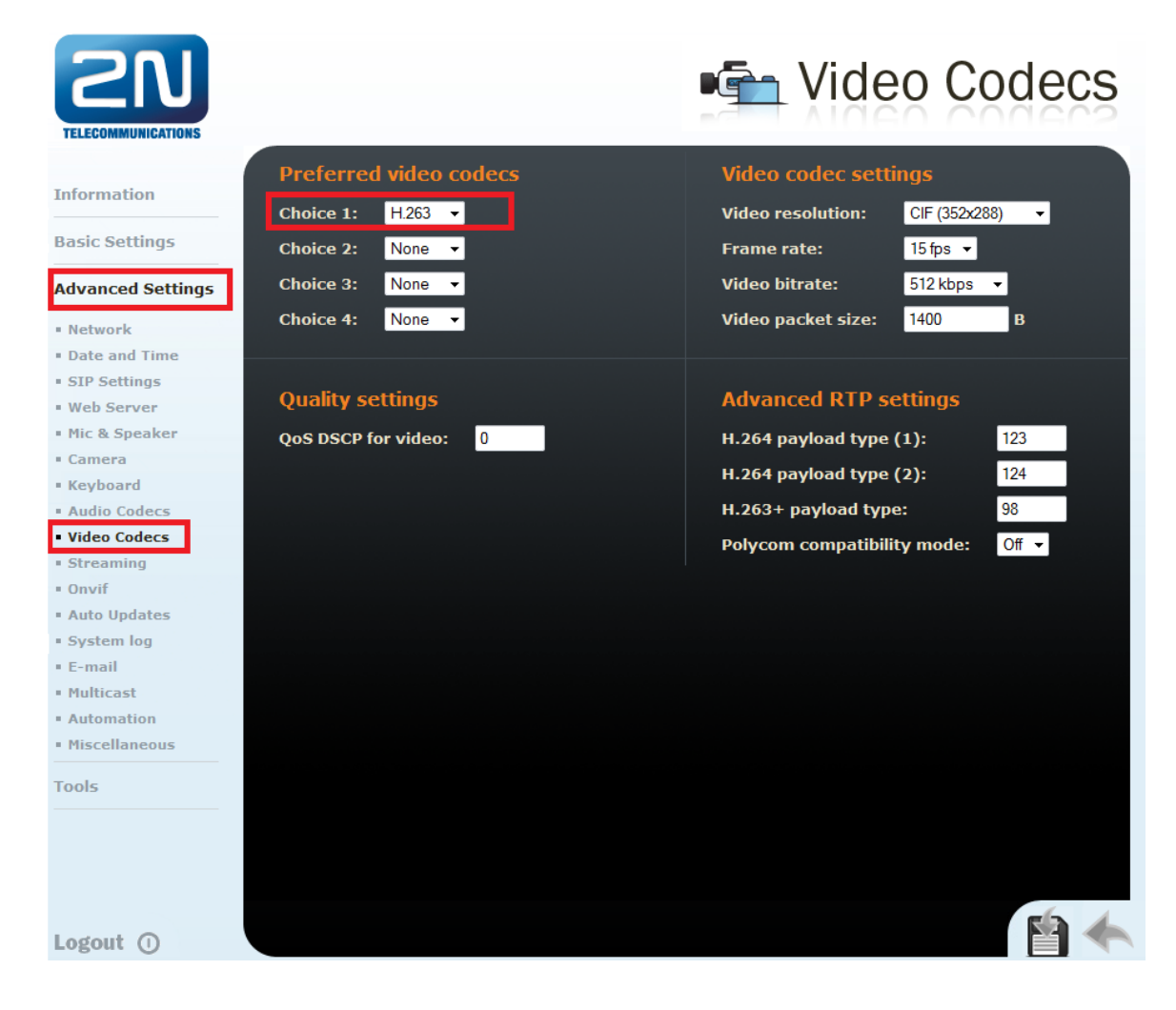

## Jak konfigurovat 2N® Helios IP intercom – FW verze 2.6 a vyšší

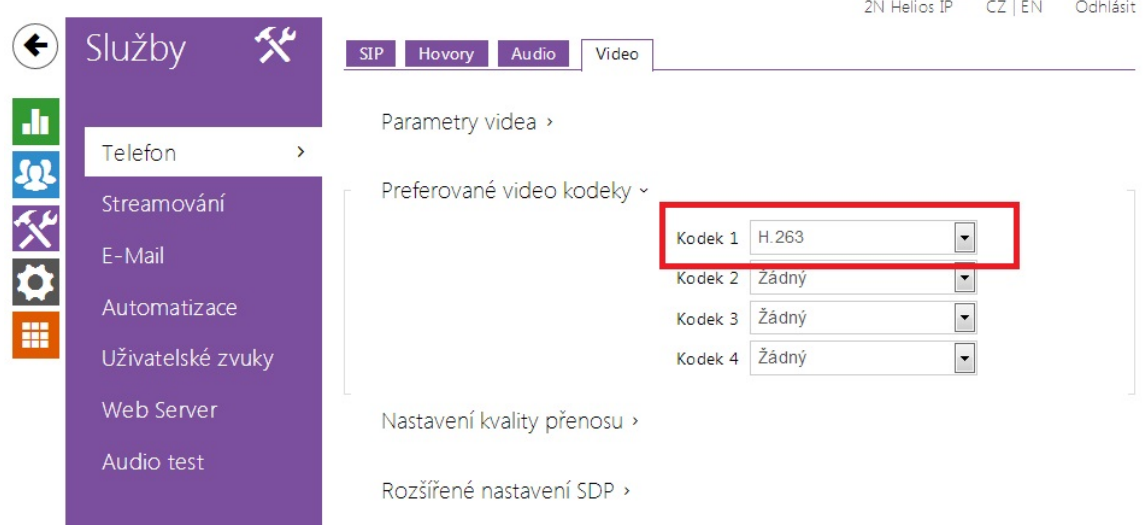

4. Pro ověření úspěšné registrace 2N® Helios IP terminálu do 3CX virtuální PBX verze 11 jděte do sekce "Information" (Informace) v 2N® Helios IP, nebo sekce "Extension Status" v 3CX VoIP serveru.

Pro verze FW 2.6 a vyšší jděte do sekce Stav-Služby-Stav telefonu

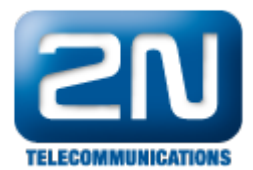

Další informace: [Dveřní & Bezpečnostní interkomy \(oficiální stránky 2N\)](http://www.2n.cz/cz/produkty/interkomove-systemy/dverni-a-bezpecnostni-interkomy/)